Para consultar a listagem de inscrições realizadas nos Torneios administrados pela SHP, siga os seguintes passos:

Acesse o sistema utilizando seu Login e Senha cadastrados

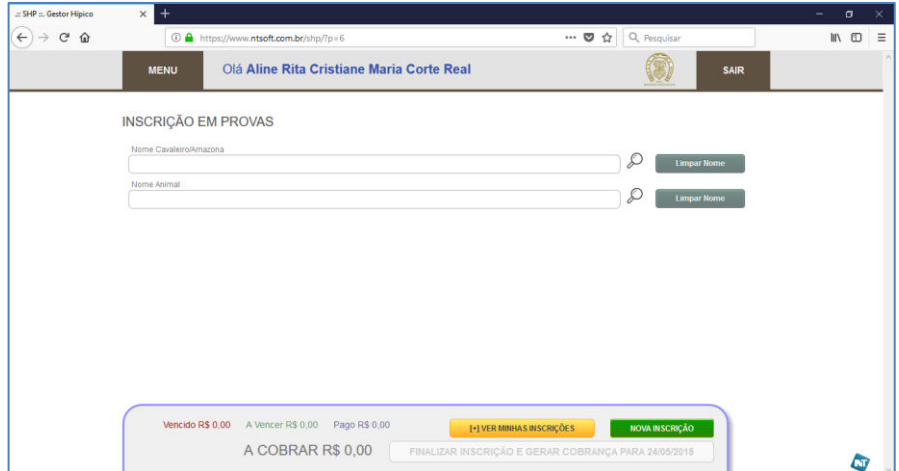

Clique no botão **"Menu"**, que fica na parte superior da Tela. Você irá visualizar as opções de menu disponíveis pra você.

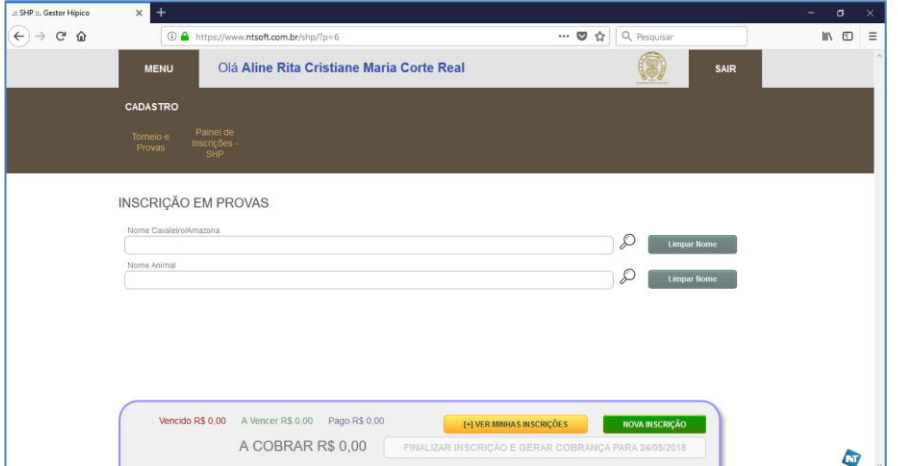

Em seguida clique no botão **"Painel de Inscrições – SHP"**.

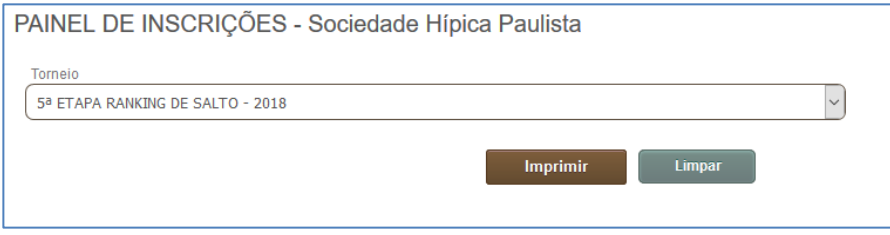

Ao abrir o Painel, selecione a PROVA em que deseja consultar a listagem, em seguida clique no botão IMPRIMIR.

Pronto, será gerado um arquivo PDF com a listagem completa de Inscrições realizadas em Provas e nos demais serviços (Estabulagem, Quarto de Sela e etc) que são vinculados ao Torneio selecionado.